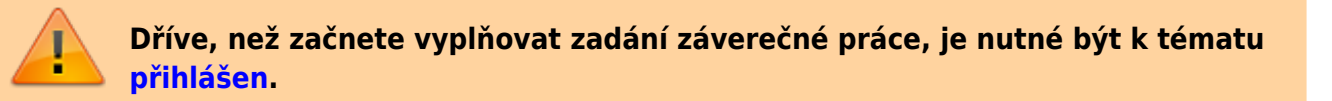

## **Vyplnění tématu**

**1.** Po odsouhlašení vedoucím dostanete automaticky vygenerovaný email, ve kterém je uveden přímý odkaz na Vaše schválené téma. Dalším krokem je vyplnění údajů u tématu.

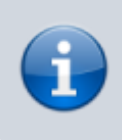

**Ke schválenému tématu se rovněž dostanete zde:** Dlaždice Student –> na modré liště odkaz Během studia –> dlaždice Rozpisy témata –> [Moje témata.](https://is.slu.cz/auth/rozpis/tema_moje)

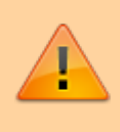

**Každé uložení zadání automaticky vygeneruje email zaslaný vedoucímu práce. Proto, prosím, nejdříve si vše připravte a následně vložte do IS SU a najednou vše uložte.**

**10** Pro přípravu textu k vložení můžete využít tuto **[utilitu](https://uit.opf.slu.cz/_media/navody/tematator.exe)**

Nutno kliknout na Zobrazit operace

Nutno kliknout na Editovat

V řádku s názvem " " - přepište téma práce podle skutečnosti (Vaše jméno vymažte). V řádku s názvem " " - doplňte téma v anglickém jazyce

Jelikož v IS SU je nutné pro vložení zadání použít znaky html byl vytvořen program, do kterého údaje vložíte a po uložení

Nebo můžete použít vzory txt, ve kterých přepíšete texty mezi značkami. Txt soubory si musíte stáhnout na disk a uložit.

Literaturu uveďte podle vzoru, za každou literaturu vložte značku

Kontrolu vzhledu tématu můžete provést: - znovu proveďte Editaci nebo - klikněte na Tisknout zadání a provést stažení do PDF

From: <https://uit.opf.slu.cz/>- **Ústav informačních technologií**

Permanent link: **[https://uit.opf.slu.cz/zadani\\_zp?rev=1570521458](https://uit.opf.slu.cz/zadani_zp?rev=1570521458)**

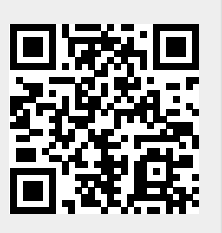

Last update: **2019/10/08 07:57**